## **Environmental Leadership Trainings Unit 1 Homework 2**

## **Using the VT Agency of Commerce & Community Development's Planning Atlas**

## Open a web browser and navigate to

<http://maps.vermont.gov/ACCD/PlanningAtlas/index.html?viewer=PlanningAtlas>

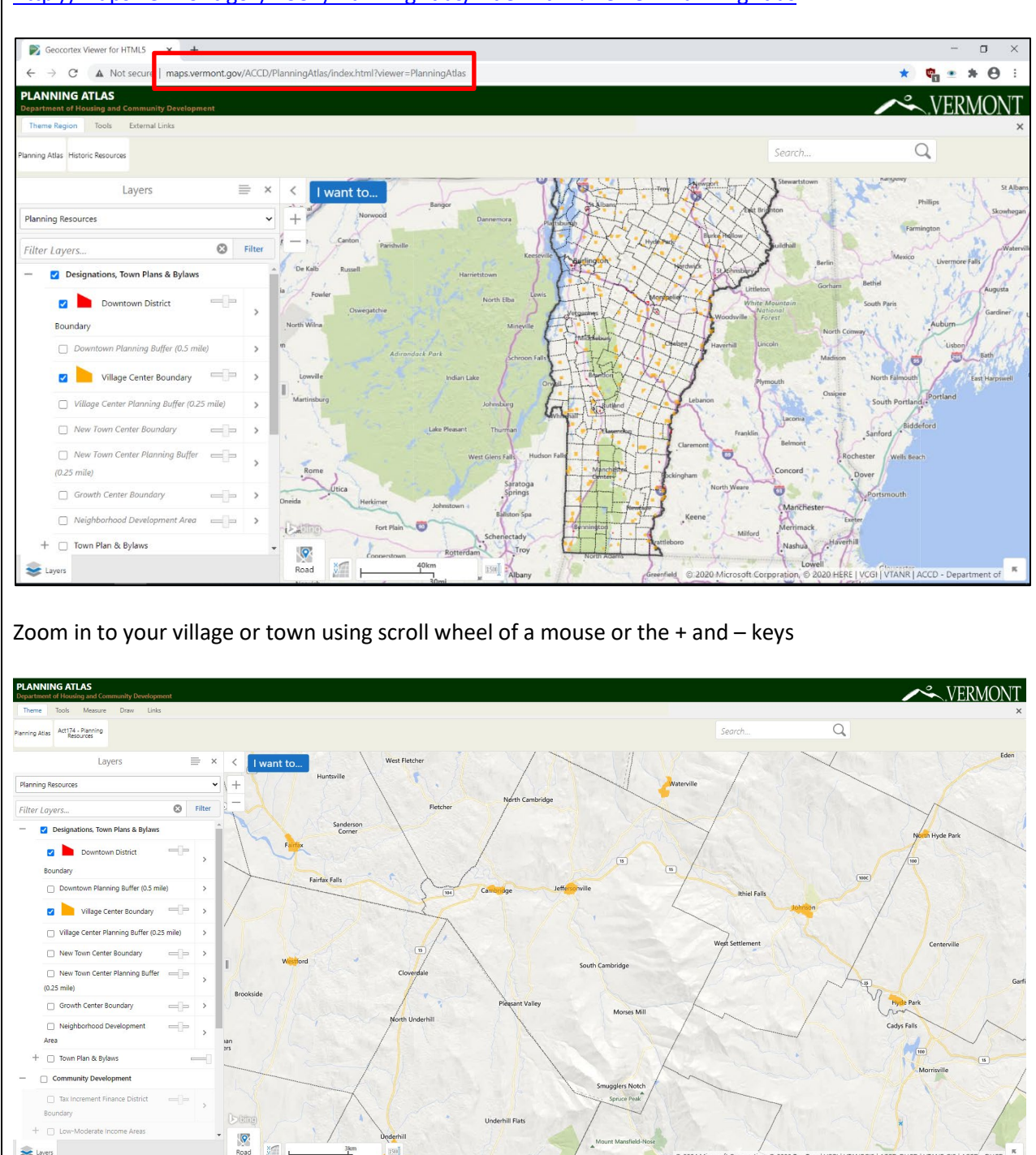

 $\left| \frac{1}{2} \right|$  Layers

In the data layer menu, locate the **Designations**, **Town Plans & Bylaws** section. This section contains several useful data layers relating to designations that may exist within your town.

Pan around the map of your town to scan for any designation areas. Only the data layers that are turned on in the Layers menu (with a check box beside them) are displayed on the map at right.

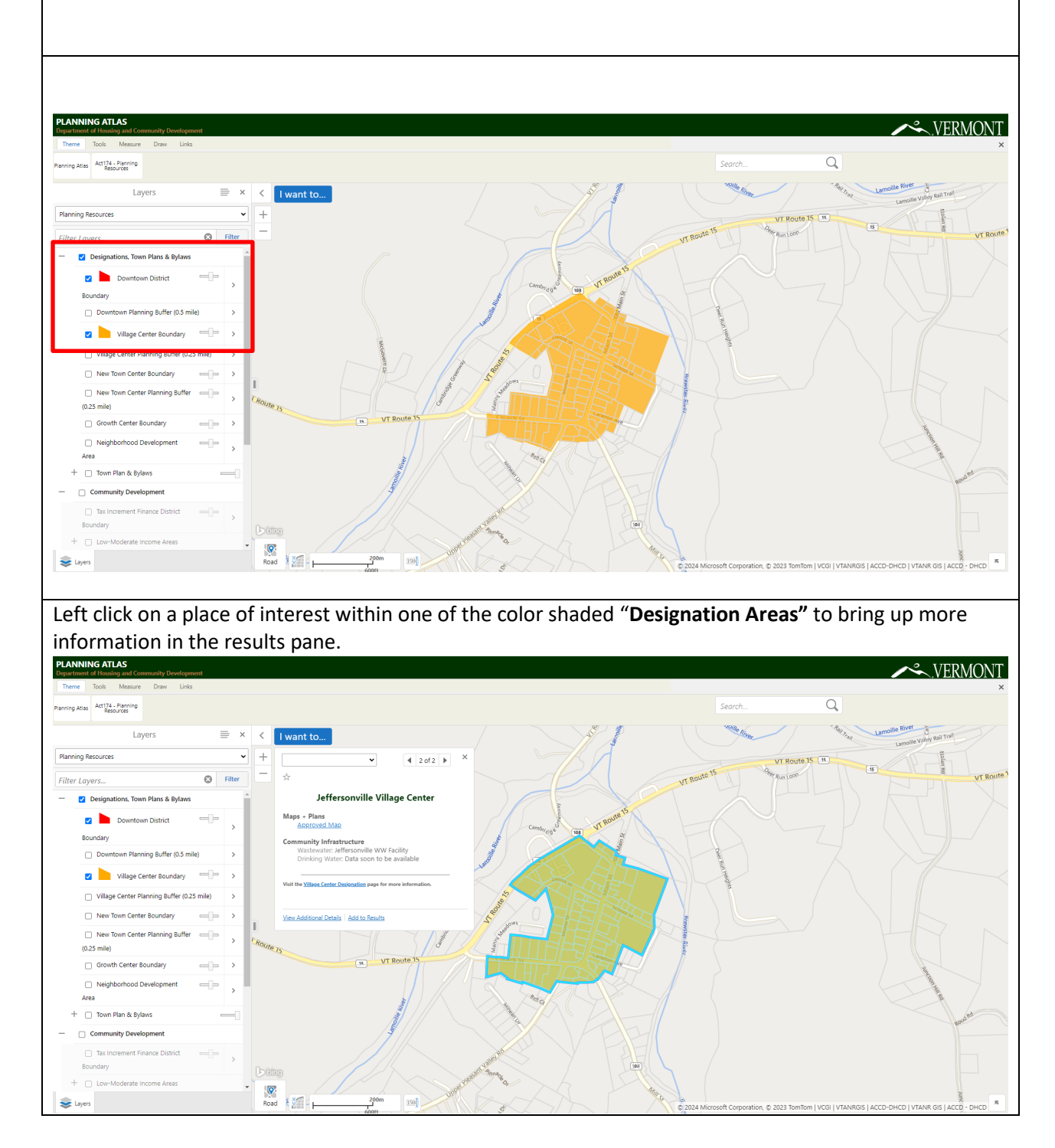

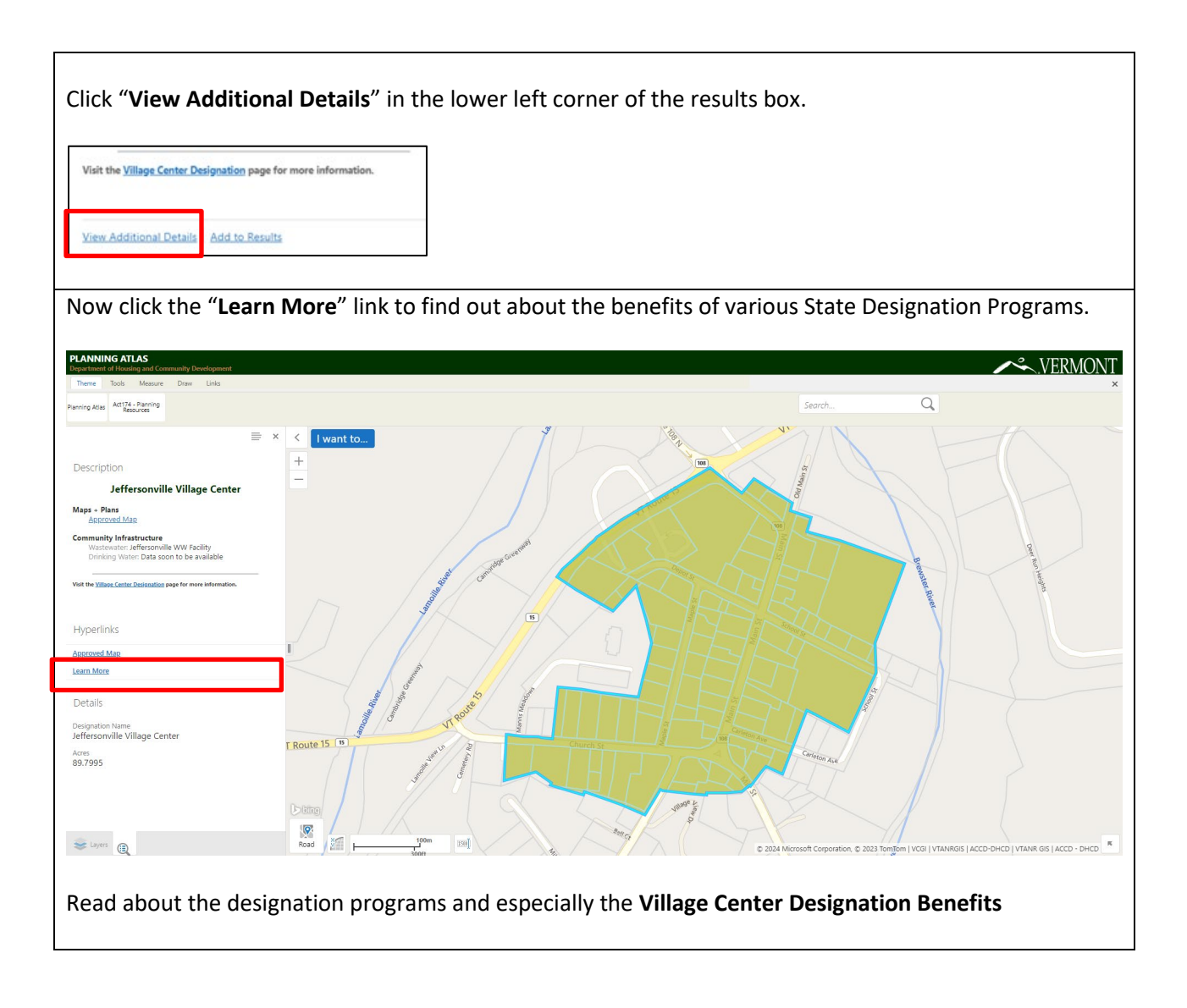

![](_page_3_Picture_0.jpeg)

![](_page_4_Picture_0.jpeg)

Pan around the map to see if any other designations affect your town or area of interest.

![](_page_5_Figure_0.jpeg)

Now, **left-click** on the map. The results box here shows 3 different data results from the various data layers that are turned on.

![](_page_6_Picture_55.jpeg)

Scroll through the different results by clicking on the right and left arrows inside the results box.

![](_page_6_Picture_3.jpeg)

Here, you can see details on the Plan Status of Cambridge, which adopted a Town Plan in 2018 that will be in effect until 2026. Your results box may look a little different, depending on how many and which data layers are turned on now.

![](_page_7_Figure_0.jpeg)

![](_page_8_Picture_0.jpeg)